# **Corel Setup Wizard**

The Corel Setup wizard will simplify and customize your software installation. For last-minute product information, please open the 'README' file included on this media.

#### **Color Profile**

A color profile is information about the monitor, scanner, or printer in your computer configuration that allows your software to calibrate your system, ensuring the consistent rendering of color between devices. The Color Profile screen allows you to choose which color profiles, or parts of color profiles, you want to install. If you do not select a color profile, the Corel Setup wizard will install a generic color profile as a default setting.

To expand a color profile, double-click the color profile name or click the plus sign beside its name.

To view a description of a color profile, click the color profile name and read the description in the Color Profile Description box.

To add or remove a color profile, click the check box beside its name. When a check mark appears in the check box, the color profile is selected for installation; a check mark in a shaded box indicates that some parts of a color profile are selected, and a blank check box indicates that the color profile is not selected. A red check mark indicates that the color profile must be selected.

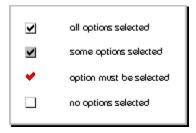

You can access an alternate menu by right-clicking the Color Profile screen. Using this menu, you can select all color profiles by clicking Select All, or clear your selections by clicking Clear All.

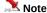

 As you add or subtract color profiles from the list, the total disk space required is displayed at the bottom of the Color Profile dialog box.

### Components

A component is part of a software program or package that functions independently. The Components screen allows you to choose which components, or parts of components, you want to install.

To expand a component, double-click the component name or click the plus sign beside its name.

To view a description of a component, click the component name and read the description in the Component Description box.

To add or remove a component, click the check box beside its name. When a check mark appears in the check box, the component is selected for installation; a check mark in a shaded box indicates that some parts of a component are selected, and a blank check box indicates that the component is not selected. A red check mark indicates that the component must be selected.

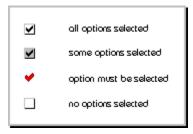

You can access an alternate menu by right-clicking the Components screen. Using this menu, you can select all components by clicking Select All, or clear your selections by clicking Clear All. Clicking Default Custom reverts your selections back to the original custom settings. Clicking Typical will automatically select components for the application along with commonly used Accessories, and to automatically select components for the application with a minimum of Accessories, click Compact.

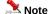

• As you add or subtract components from the list, the total disk space required is displayed at the bottom of the Components dialog box.

## **Filters**

A filter is a program that translates digital information from one form to another. Filters translate your formats so you can import and export files. The Filters screen allows you to choose which filters you want to install.

Filters are grouped by type. To expand the group, double-click the group name or click the plus sign beside the group name.

To view a description of a filter, click the filter name and read the description in the Filter Description box.

To add or remove a filter, click the check box beside its name. When a check mark appears in the check box, the filter is selected for installation; a check mark in a shaded box indicates that some parts of a filter are selected, and a blank check box indicates that the filter is not selected. A red check mark indicates that the filter must be selected.

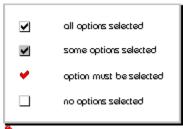

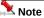

• As you add or subtract filters from the list, the total disk space required is displayed at the bottom of the Filters dialog box.

#### **Fonts**

A font is a collection of characters (letters, numerals, punctuation marks, and symbols) that share a common design theme, for example, Times New Roman. The Fonts screen allows you to choose which fonts you want to install. Although we provide you with hundreds of fonts to choose from, we recommend that you select a limited number of fonts to work with; 500 or more installed fonts may adversely affect your computer's performance.

You can view the fonts by group or by name; simply click the Display Fonts By Groups button or the Display Individual Fonts button. To expand a group, double-click the group name or click the plus sign beside its name.

You can preview fonts before selecting them by clicking the font name. A sample of the font will appear in the Fonts Preview window

To add or remove a font or group of fonts, click the check box beside its name. When a check mark appears in the check box, the font or font group is selected for installation; a check mark in a shaded box indicates that only some fonts of a font group are selected, and a blank check box indicates that the font is not selected. A red check mark indicates that the font must be selected.

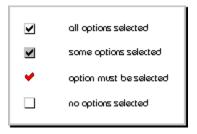

You can access an alternate menu by right-clicking the Fonts screen. Using this menu, you can select all fonts by clicking Select All, or clear your selections by clicking Clear All.

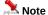

• As you add or subtract fonts from the list, the total number of selected fonts, and the total disk space required, is displayed at the bottom of the Fonts dialog box.

## **Network Administration Options**

The Network Administration Options dialog box applies only to users who want to install or run the application from a network. It allows you to specify how network users install the application at their workstations, and the location of the folder where Windows is installed.

To configure the workstations to run the application from a shared installation on the network server, enable the Allow Only Run From Network Installation button.

To install the application on the hard drive at each workstation, enable the Allow Only Local Installation button.

To allow users to choose to either run the application from a shared installation on the network server, or to install the application on the hard drive at a workstation, enable the Allow Both Local And Run From Network Installation button.

#### **Workspace Options**

The Workspace Options dialog box applies only to users who want to install or run the application from a network.

A workspace profile is a local or network file that stores custom settings for a software application. When a workspace profile is on the network, users view their own custom settings when they log on to any computer on the network.

To create a workspace profile on the network, enable the Create Network Workspace Profile check box.

To connect user workspace profiles to the server using a Universal Naming Convention (UNC) connection, enable the UNC button. Specify the server and path in the Network Location box. This method of connection centralizes the location of the workspace profiles on the server.

To connect user workspace profiles to the server using a drive connection, enable the Drive Letters button. Specify the drive and path in the Network Location box; a connection to the drive is not necessary to run 'SETUP'. This method of connection is supported by almost all networks.

#### **Writing Tools**

A writing tool is a program that you can use to make your written work better. A writing tool can check your spelling, grammar, or word choice and it can set the language that you want to work in. The Writing Tools screen allows you to choose which writing tools, or parts of writing tools, you want to install.

When choosing which writing tools to install, you must first select a default language from the Default Language list box. The default language will be automatically installed for the spell checker writing tool.

To expand a writing tool, double-click the writing tool name or click the plus sign beside its name.

To add or remove a writing tool, click the check box beside its name. When a check mark appears in the check box, the writing tool is selected for installation; a check mark in a shaded box indicates that some parts of a writing tool are selected, and a blank check box indicates that the writing tool is not selected. A red check mark indicates that the writing tool must be selected.

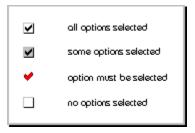

You can access an alternate menu by right-clicking the Writing Tools screen. Using this menu, you can select all components of the writing tools by clicking Select All, or clear your selections by clicking Clear All.

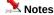

- As you add or subtract writing tools from the list, the total disk space required is displayed at the bottom of the Writing Tools dialog box.
- When adding Thesaurus or Grammatik writing tools, you must also add the spell checker writing tool for the corresponding language.

# **Temporary Paths**

Some of the applications you have selected to install can take advantage of writing temporary files to disk. You can choose one or more of the drives listed, and the applications will write temporary files to a "TEMP" folder on that drive during the install operation. Any temporary files will be erased when the Corel Setup Wizard finishes.